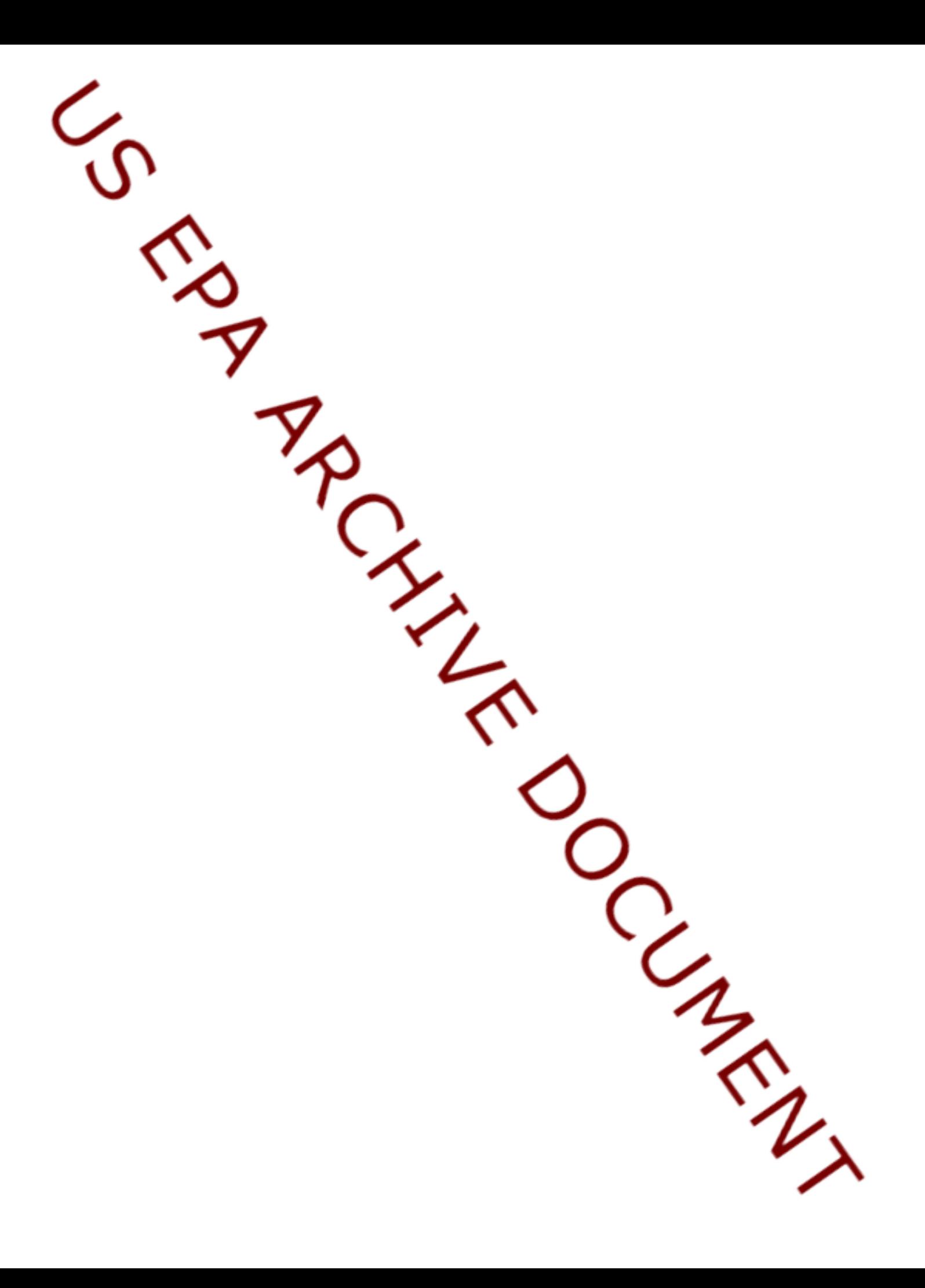

- 1. Create a folder on your hard disk (C in this example): C:\est\_example
- 2. From the ARM website download estexample.zip into est\_example
- 3. Unzip estexample.zip into est\_example
- 4. There should be two folders (original\_data and est\_results) and three files (adjustwts, estimation, estexamguide) in est\_example
- 5. Start R
	- a. Option A: Create and Paste a R shortcut into est\_example, right click on shortcut, select Properties, and enter directory information into Start In: "C:\est\_example" – (use of  $\cdots$  required)
	- b. Option B: Start R, under File pulldown menu select Change Dir, and browse to est\_example, click on OK (in two windows)
- 6. Under Packages pulldown menu, select load packages, select psurvey.analysis
- 7. Open adjustwts.txt (Wordprocessor or NotePad), copy all and paste into R
- 8. R writes the file designstatus.csv into est\_example
- 9. Open estimation.txt, copy all and paste into R
- 10. R writes several files to est\_example
- 11. results contains the cdf plot
- 12. In R, under File pulldown menu, select Save to File and save the R Console in est\_example
- 13. If desired, compare your results with files in sub-folder est\_results

For additional information, questions, or to provide feedback please contact the Monitoring Design & Analysis Team, through the ARM website http://www.epa.gov/nheerl/arm/contactus.htm or send email to ORD\_EMAP\_DESIGN@epamail.epa.gov